Singular Logic **ACCOUNTANT** 

Το Απόλυτο Εργαλείο του Σύγχρονου Λογιστή

### **Οδηγίες κλεισίµατος Ισολογισµού – Οικονοµικές Αναφορές**

Για να κάνουμε κλείσιμο ισολογισμού και να υπολογίσουμε τις έτοιμες Οικονομικές Αναφορές, θα πρέπει να ακολουθήσουμε τα παρακάτω βήµατα.

- **1. Εισαγωγή Οικονοµικών Αναφορών**
- Εισαγωγή Στοιχείων Οικονομικών Αναφορών Ιx I. Ειδικές Εργασίες / Οικονοµικές Αναφορές / Εισαγωγή στοιχείων . Αρχείο Εισαγωγή Στοιχείων Επιστροφή  $\boxed{?}$   $\boxed{\times}$ Επιλογή αρχείου ASCII II. Πατώντας στις τρεις τελίτσες πατάµε διπλό Look in: Singular Accountant ver.3.00 d + arti αριστερό mouse click στο φάκελο TaxDocs BackupRestore TaxDocs TEMP της εφαρµογής και το ανοίγουµε. **ODATA** Recent dbcache Tutorial **C**dbinfo B Demos Designer Desktop **O**Help ImporterExporter  $\lambda_0$ **E**LOGS MemoryManagers My Documents migration Reports Schemes 想  $\sum$  scripts My Compute **SRG** My Network<br>Places File name:  $\overline{\phantom{a}}$  $Qpen$ Text Files  $\overline{\mathbf{v}}$ Cancel Files of type: Επιλογή αρχείου ASCII Look in: TaxDocs ←自び囲  $\overline{\phantom{a}}$ images axis III. Επιλέγουµε το αρχείο ReportUPD.txt και Recent E Exp218C.txt πατάµε άνοιγµα F fpa2005.txt  $\mathbb{E}$  fpaa2005.txt ß Fil fpaformat.txt Desktop Fpaupd.txt GLfpaformat.txt  $\mathbb{E}$  Inc218C.txt  $\succcurlyeq$  $\mathbb{E}$  increa.txt My Documents  $\mathbb{E}$  incfoaa.txt  $\Box$  incfpae.txt ReportUpd.tx ReverseFpa.txt Mu Compute SynafUpd.txt My Network<br>Places  $\overline{\phantom{a}}$ File name: ReportUpd.txt Open Text Files Cancel Files of type:  $\overline{\phantom{a}}$

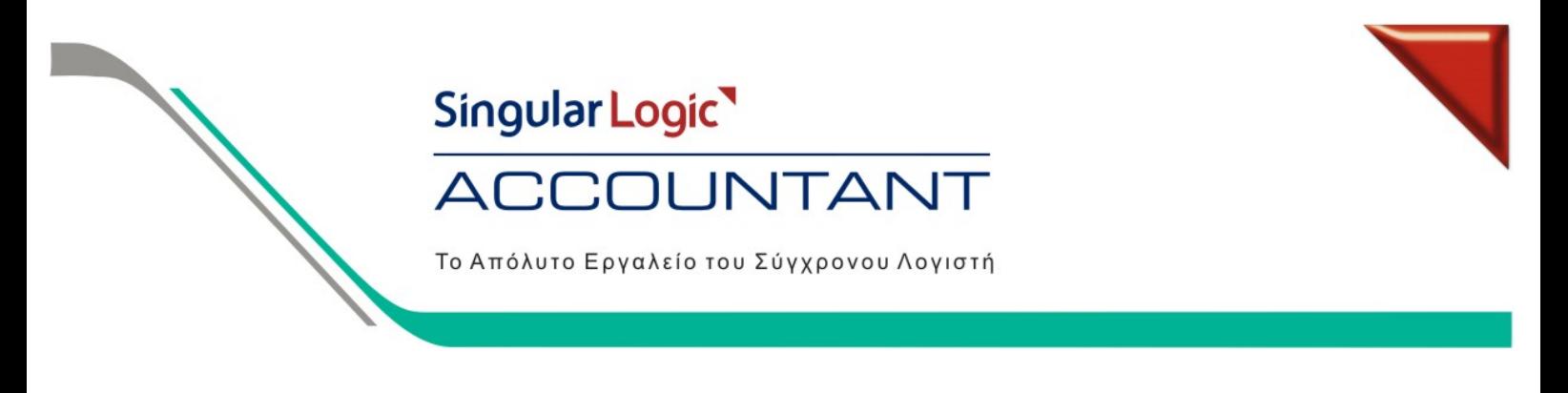

IV. Στο Αρχείο υπάρχει η διαδροµή που επιλέξαµε και πατάµε Εισαγωγή Στοιχείων

Πατώντας την επιλογή Εισαγωγή Στοιχείων εκτελείται η εργασία για την εισαγωγή των Οικονοµικών Αναφορών στην Περιοχή Εργασίας που βρισκόµαστε.

Εισαγωγή Στοιχείων Οικονομικών Αναφορών C:\Program Files\EliteApps\Singular Accountant ve Αρχείο Εισαγωγή Στοιχείων Επιστροφή Πληροφορία  $\overline{\mathsf{x}}$ Η διαδικασία ολοκληρώθηκε επιτυχώς. 1 Ok

Όταν ολοκληρωθεί η επεξεργασία εµφανίζει το παρακάτω µήνυµα και πατάµε ΟΚ

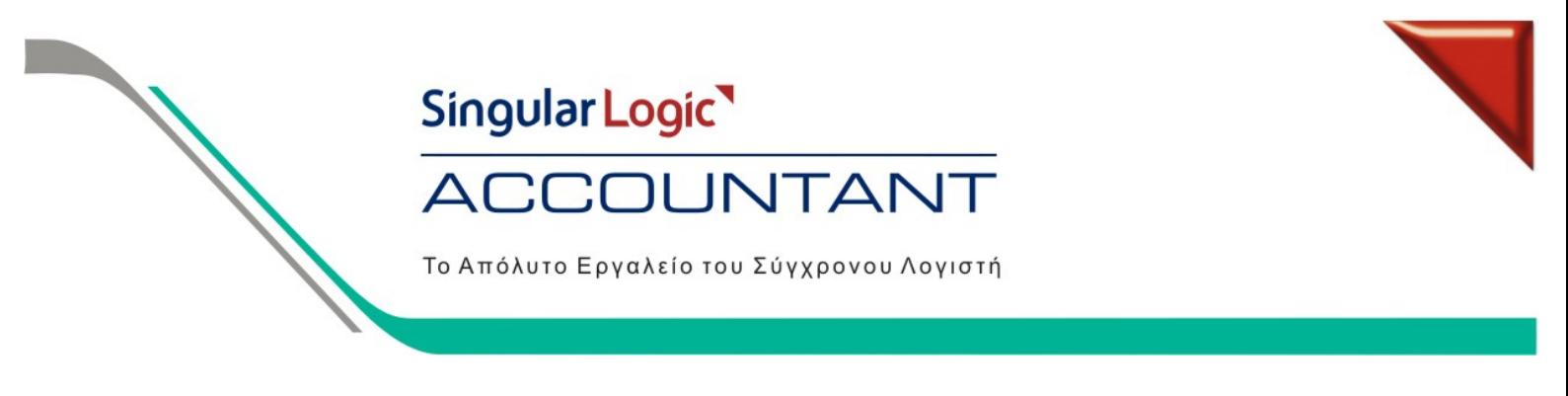

#### **2. ∆ηµιουργία ΦΥΛΛΟΥ ΜΕΡΙΣΜΟΥ**

I. Από Ειδικές Εργασίες / Οικονοµικές Αναφορές / ∆ιαχείριση, δηµιουργούµε µία Νέα Οικονοµική Αναφορά µε όνοµα Φύλλο Μερισµού και Τύπο ∆ήλωσης **ΜΕΡΙΣΜΟΣ.** 

**3.**

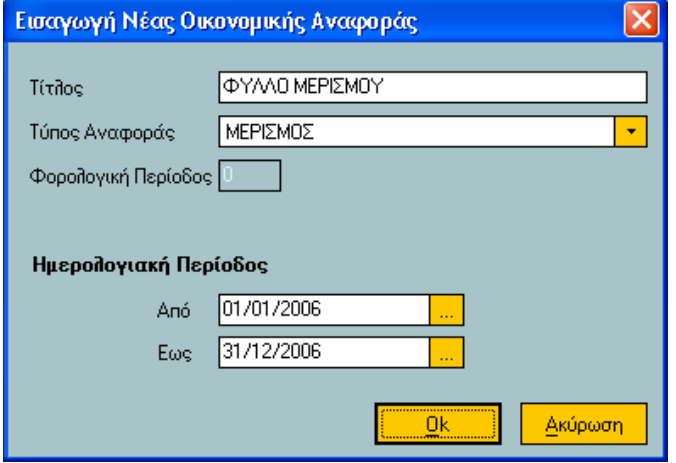

II. Έπειτα µπαίνουµε µέσα στην αναφορά και πατάµε το πλήκτρο F6 (Υπολογισµός όλων των αξιών από το σύστηµα). Κατόπιν συµπληρώνουµε στη στήλη Έλεγχος '1' για γίνει ο επιµερισµός των δαπανών βάσει ποσοστών, βάζουµε τα αντίστοιχα ποσοστά ανά οµάδα λογαριασµών και πατάµε το πλήκτρο Επαναυπολογισµός Αξιών.

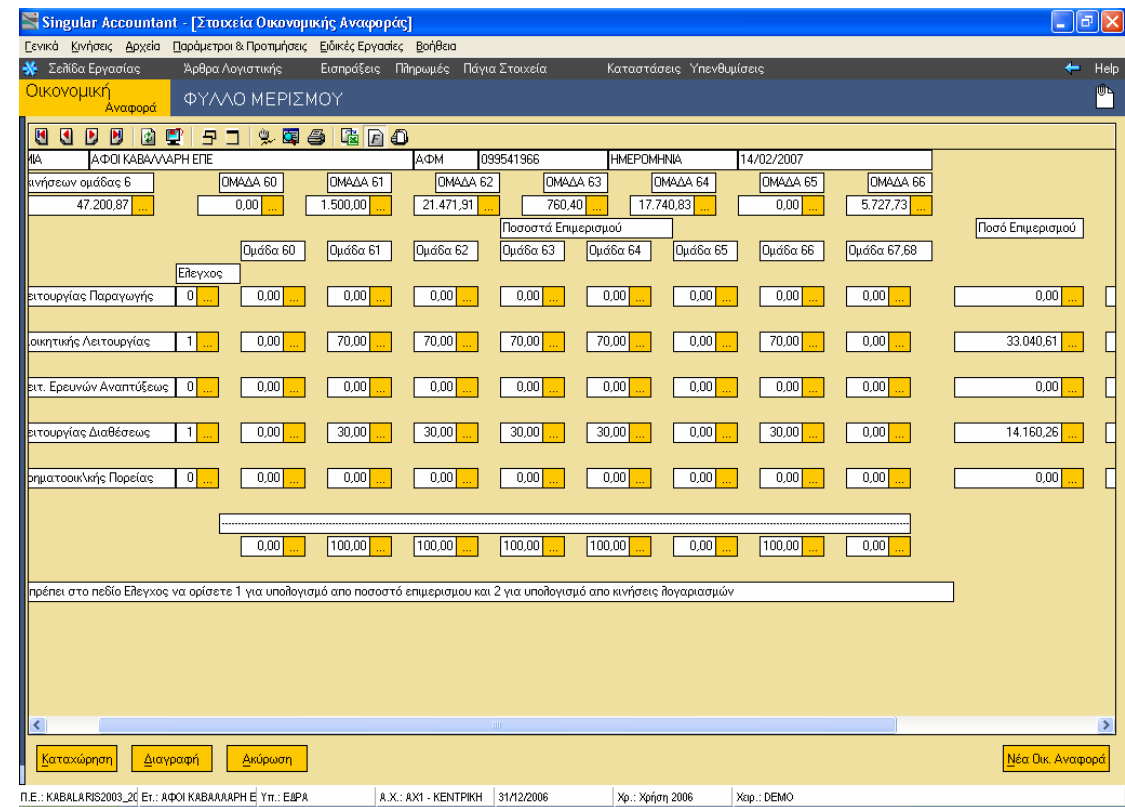

# Singular Logic ACCOUNTANT

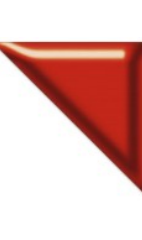

Το Απόλυτο Εργαλείο του Σύγχρονου Λογιστή

#### **Κινήσεις Τακτοποίησης (πριν το κλείσιµο του 2\*, 6\*,7\*)**

I. Όλες οι κινήσεις τακτοποίησης θα πρέπει να γίνουν µε παραστατικό **ΣΥ** αν θέλουµε να ενηµερώσουν την περίοδο ∆εκεµβρίου ή µε **ΕΤ** αν θέλουµε να ενηµερώσουν την περίοδο Κλείσιµο ισολογισµού.

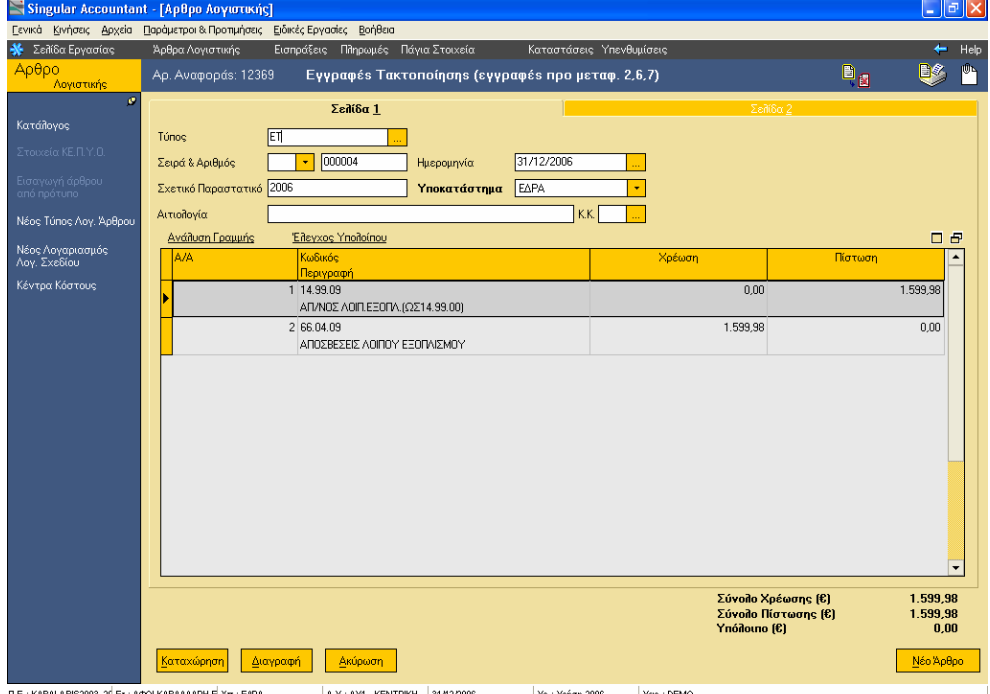

#### **4. Εγγραφές Ισολογισµού (από 80\* έως 86\* ΟΧΙ τον 86.99\*)**

- I. Αφού τελειώσουµε µε τις κινήσεις τακτοποίησης, **ΟΡΙΣΤΙΚΟΠΟΙΟΥΜΕ** όλες τις κινήσεις και προχωράµε στο κλείσιµο των λογαριασµών 2\*, 6\* και 7\*.
	- Από τις Ειδικές Εργασίες / ∆ηµιουργία Αποτελεσµάτων, δηλώνουµε την Ηµεροµηνία Καταχώρησης των Κινήσεων Αποτελεσµάτων.
	- Επιλέγουµε τους λογαριασµούς που θέλουµε να µηδενίσουµε είτε καταχωρώντας τον κωδικό λογαριασµού από – έως είτε καταχωρώντας την µάσκα κωδικού και πατάµε <Επόµενο>.

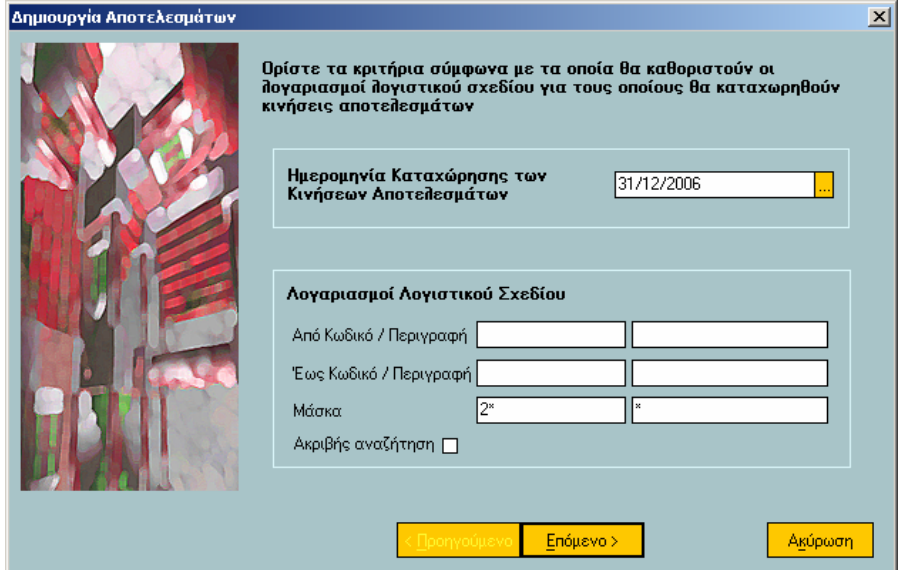

Singular Logic

### **ACCOUNTANT**

Το Απόλυτο Εργαλείο του Σύγχρονου Λογιστή

Αν τυχόν δεν έχουµ<sup>ε</sup> οριστικοποιήσει όλες τις κινήσεις µας βγάζει το παρακάτω µήνυµ<sup>α</sup> οπότε πρέπει να ακυρώσουµ<sup>ε</sup> την διαδικασία, να οριστικοποιήσουµ<sup>ε</sup> τις κινήσεις και να την εκτελέσουµ<sup>ε</sup> εκ νέου.

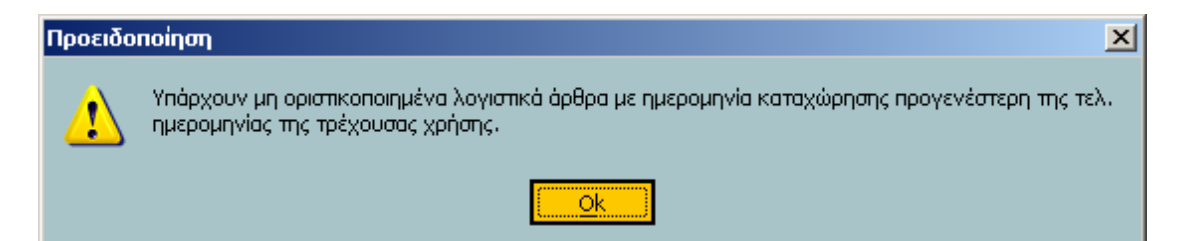

Στην επόμενη σελίδα επιλέγουμε το τύπο λογιστικού άρθρου με το οποίο θα γίνουν οι έγγραφές ( **ΕΙ** ), γράφουμε την αιτιολογία, στο λογαριασμό που θα χρεωθεί και πιστωθεί επιλέγουμε τον 80.00 κ πατάµε Επόµενο.

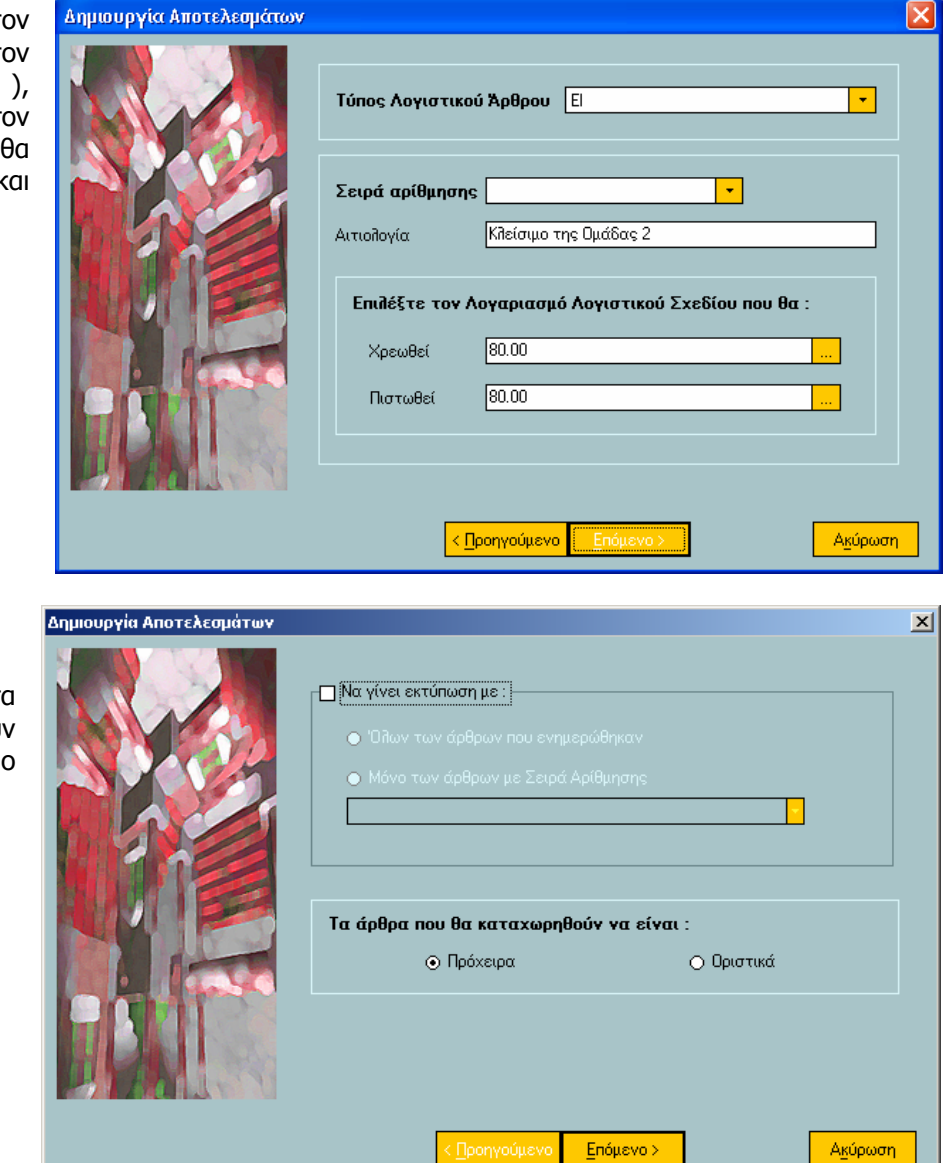

• Αν θέλουµε να εκτυπώσουµε τα άρθρα που θα δηµιουργηθούν τσεκάρουµε το αντίστοιχο πεδίο αλλιώς πατάµε Επόµενο.

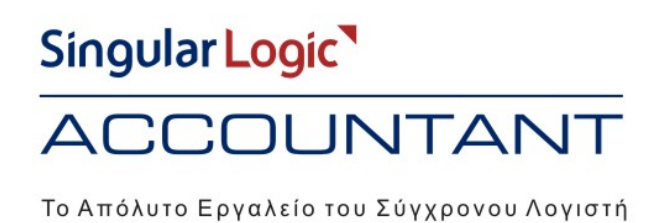

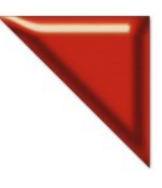

• Στην επόµενη σελίδα πατάµε Έτοιµο και µας δηµιουργεί τις κινήσεις κλεισίµατος των λογαριασµών.

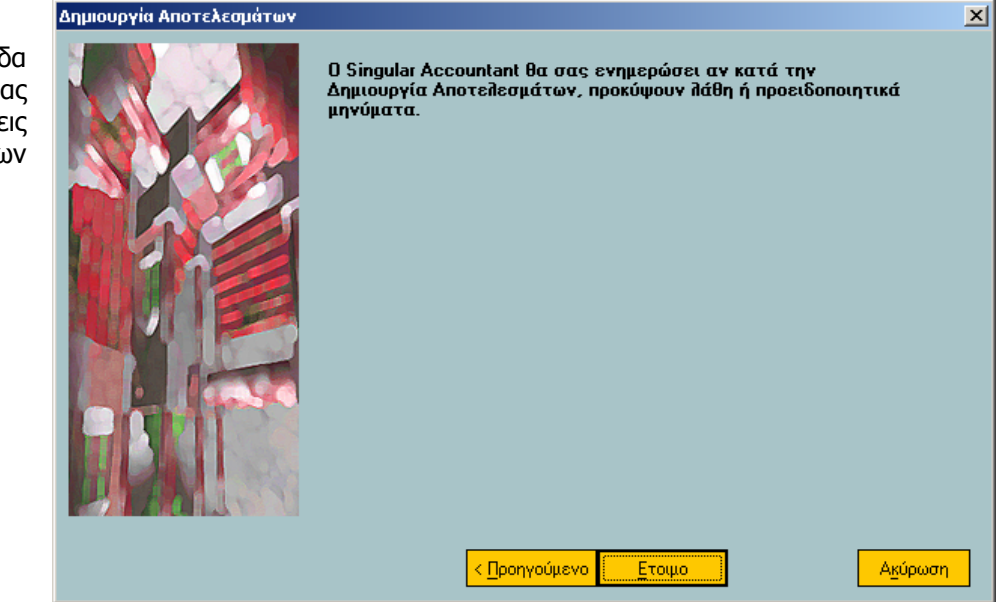

Εκτελούµ<sup>ε</sup> την εργασία όσες φορές χρειαστεί για κλείσουµ<sup>ε</sup> όλες τις <sup>ο</sup>µάδες λογαριασµών που µας ενδιαφέρουν.

II. Ενδεικτικά παραδείγµατα µε το κλείσιµο των οµάδων 2\*, 6\* και 7\* µε τον τύπο **ΕΙ**.

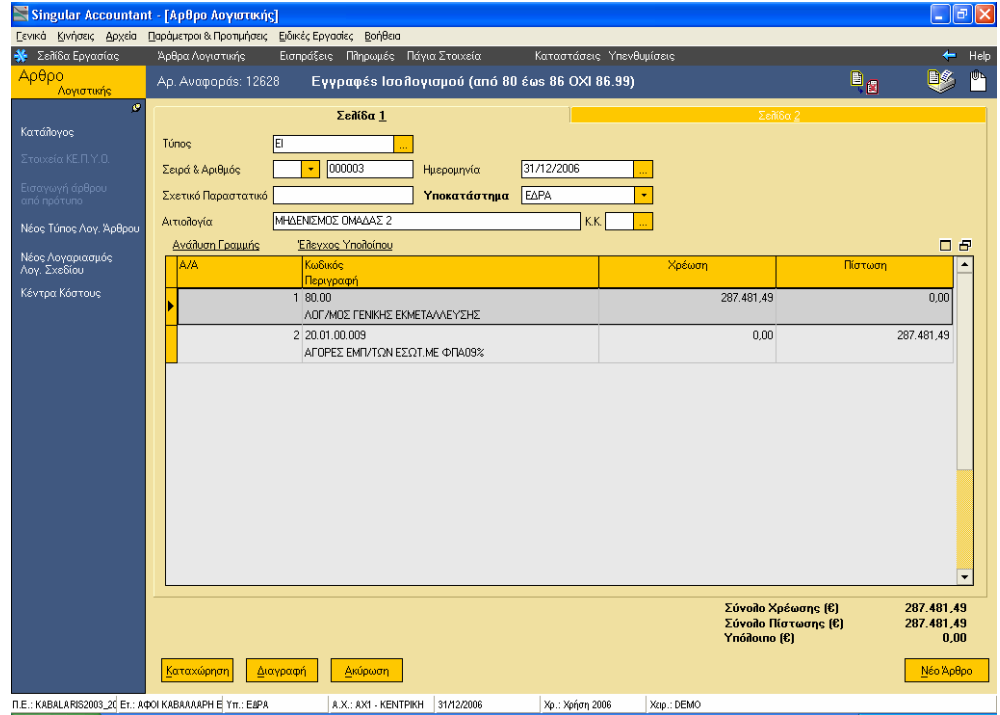

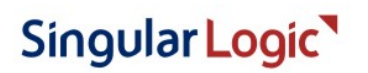

### **ACCOUNTANT**

#### Το Απόλυτο Εργαλείο του Σύγχρονου Λογιστή

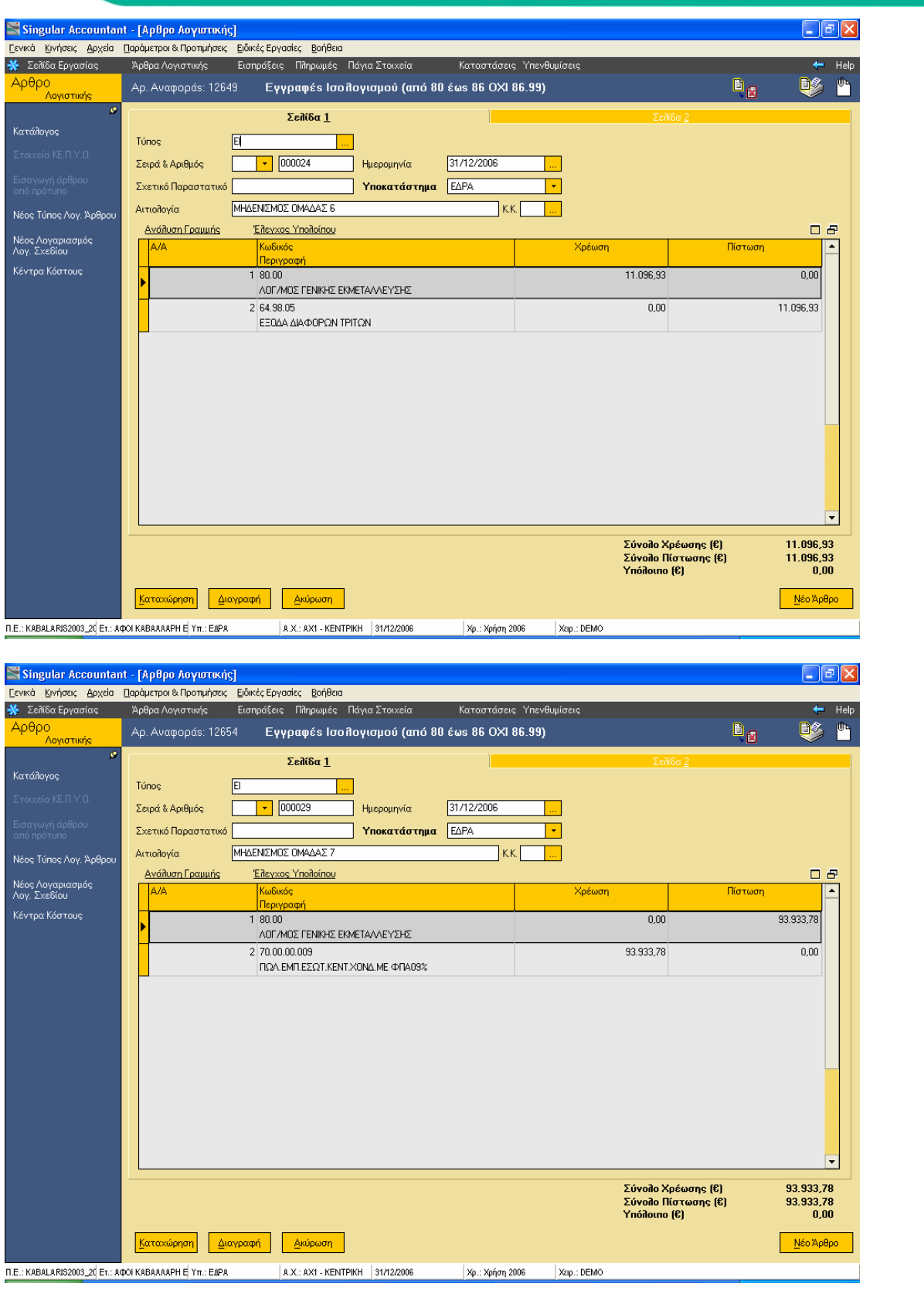

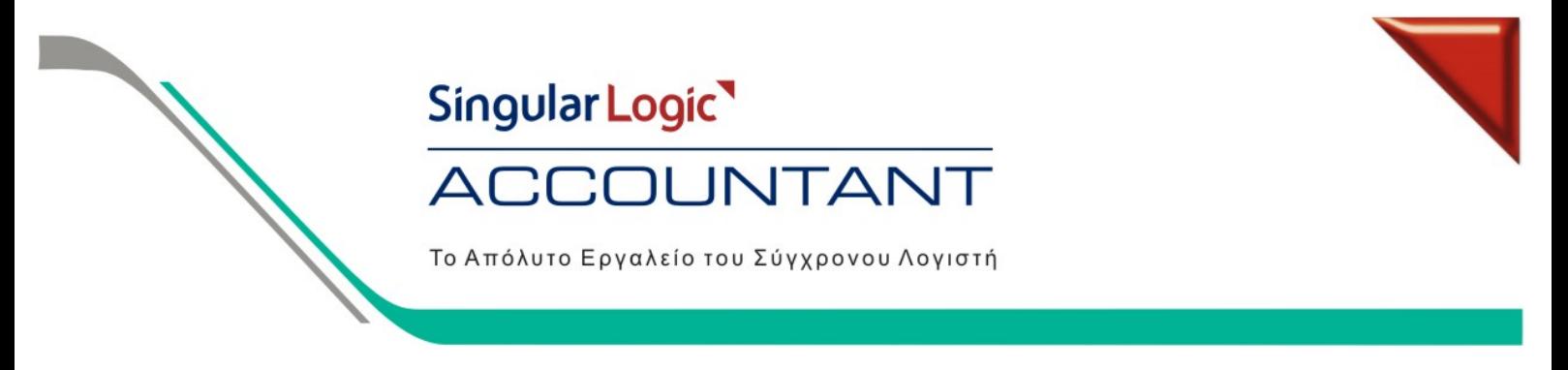

III. Εφόσον µηδενιστούν όλα τα υπόλοιπα της οµάδας 2\* τότε καταχωρούµε την εγγραφή Απογραφή Λήξης µε **ΕΙ**.

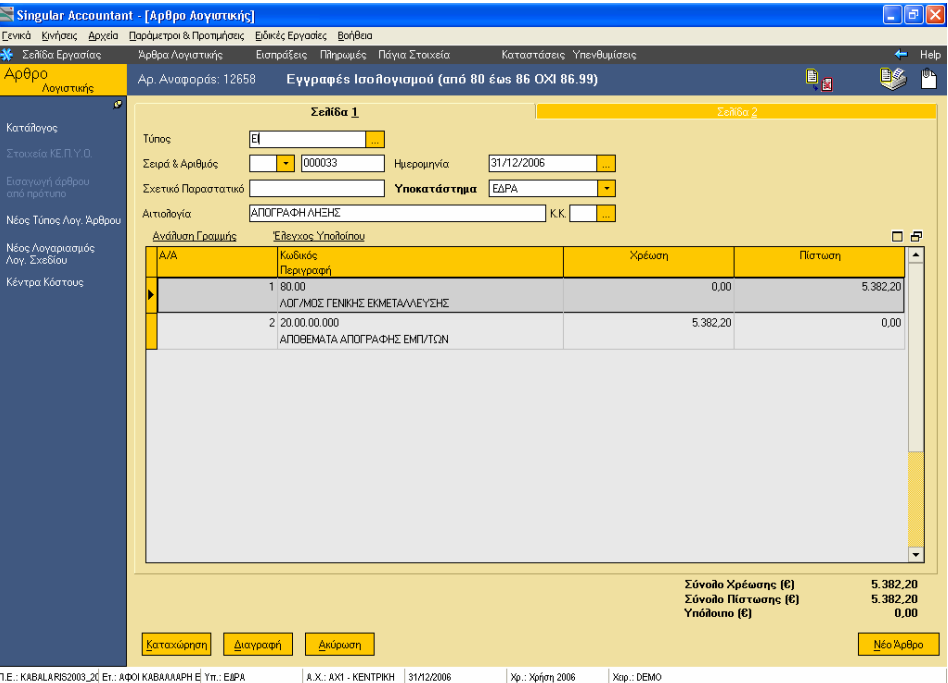

IV. Το υπόλοιπο του 80.00 το µεταφέρουµε στον 80.01 µε **ΕΙ**.

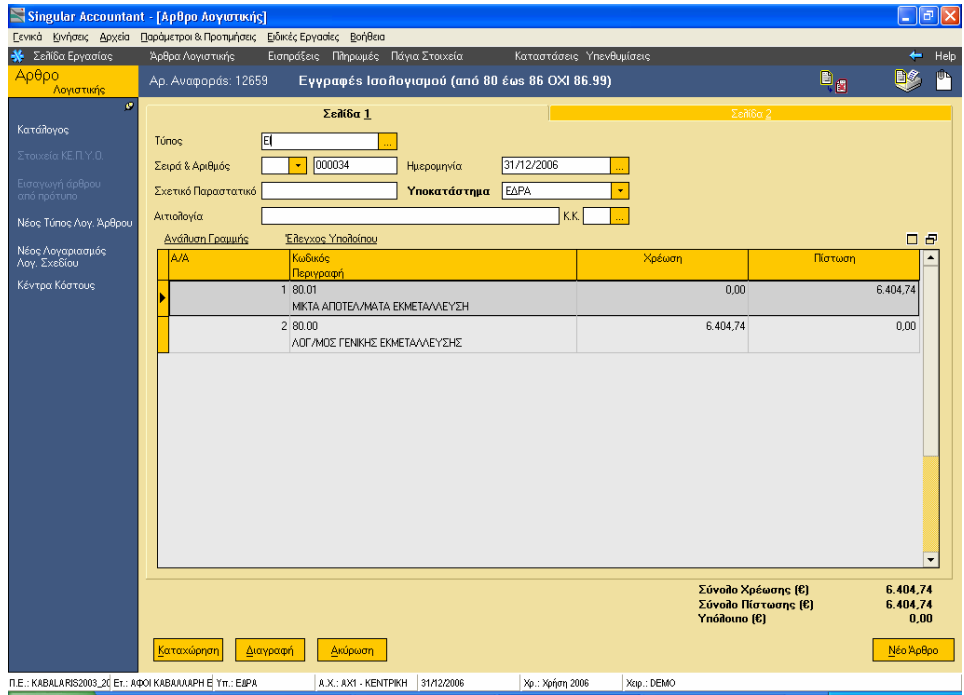

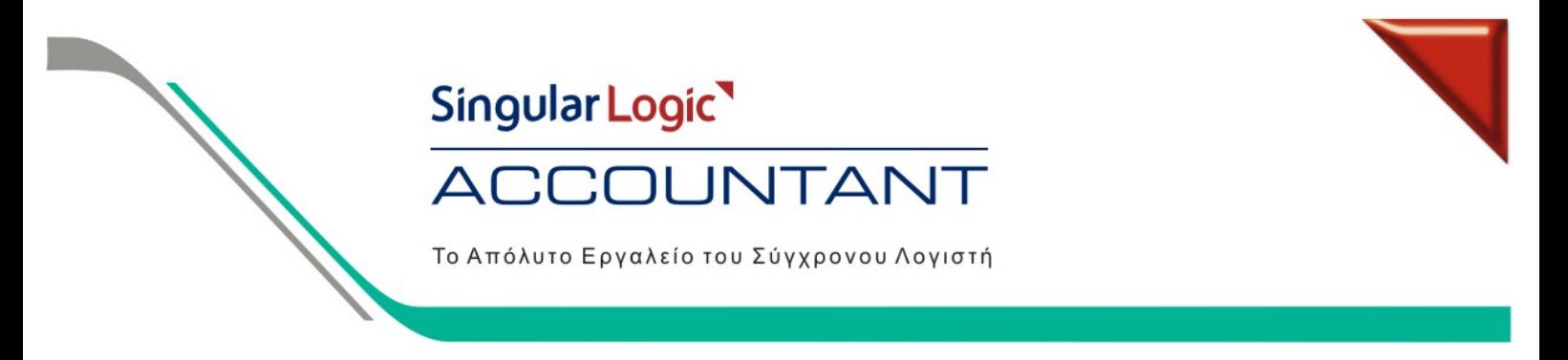

V. Από τον 80.01 ενηµερώνουµε τον 80.02 µε **ΕΙ**.

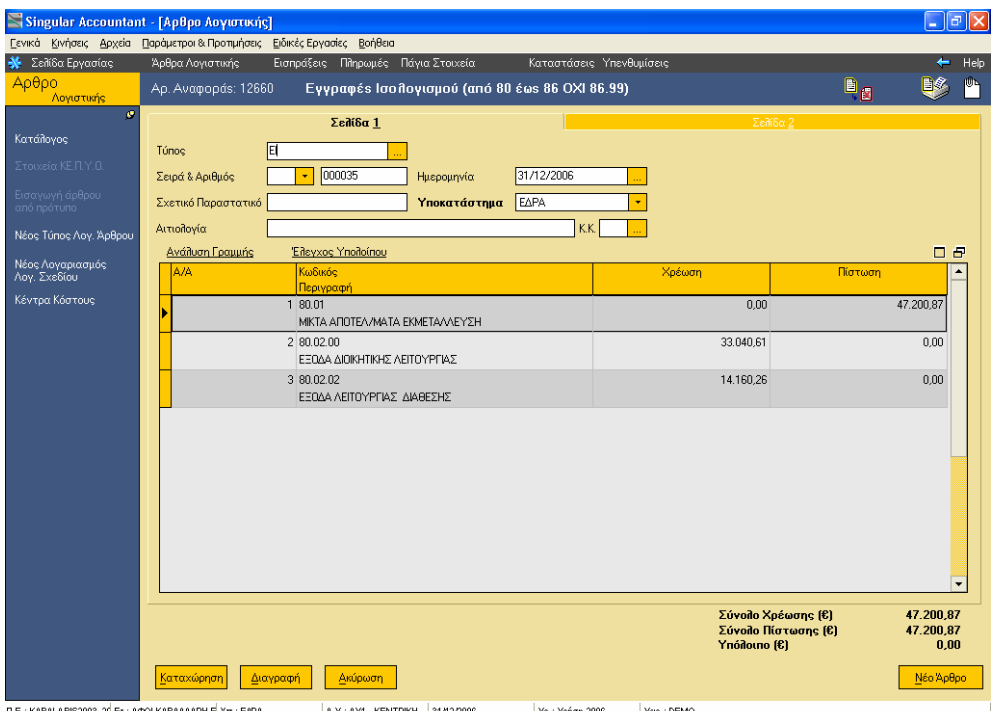

VI. Με τον τύπο **ΕΙ** κάνουµε και όλες τις άλλες κινήσεις µέχρι και την ενηµέρωση του 86\* και πριν το κλείσιµο του 86.99.

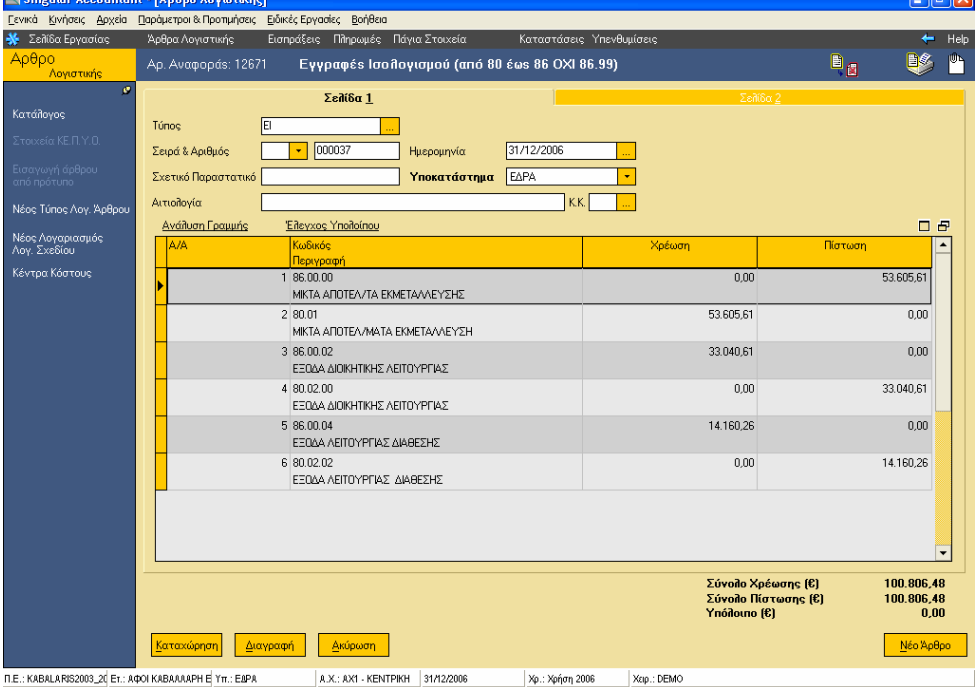

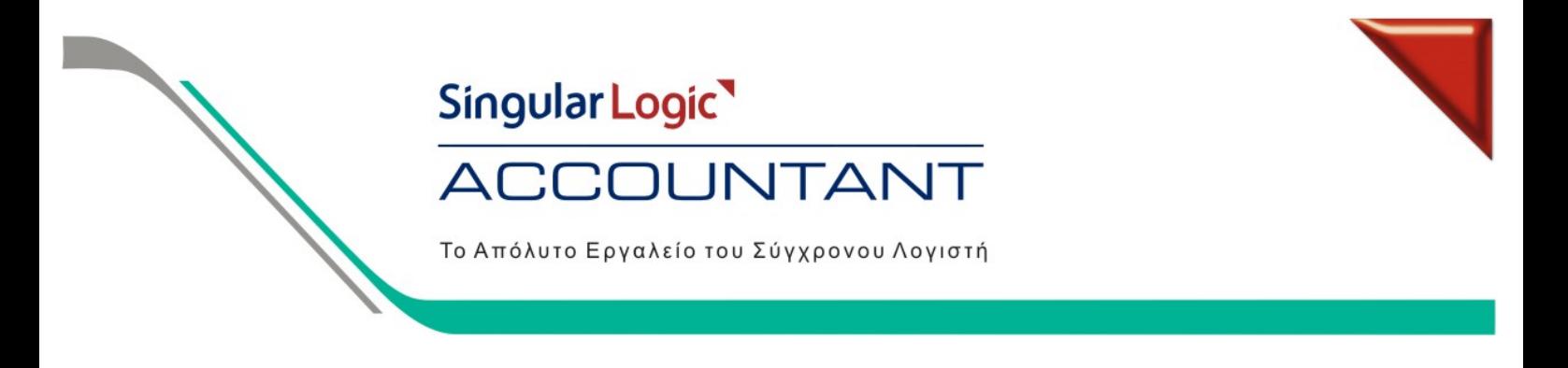

#### **5. Εγγραφές Αποτελεσµάτων (από 86.99\* έως 88\*)**

I. Οι κινήσεις αυτές από το κλείσιμο του 86.99\* έως και την μεταφορά των ποσών στον λογαριασμό 88\* γίνετε με τον τύπο **ΕΑ**.

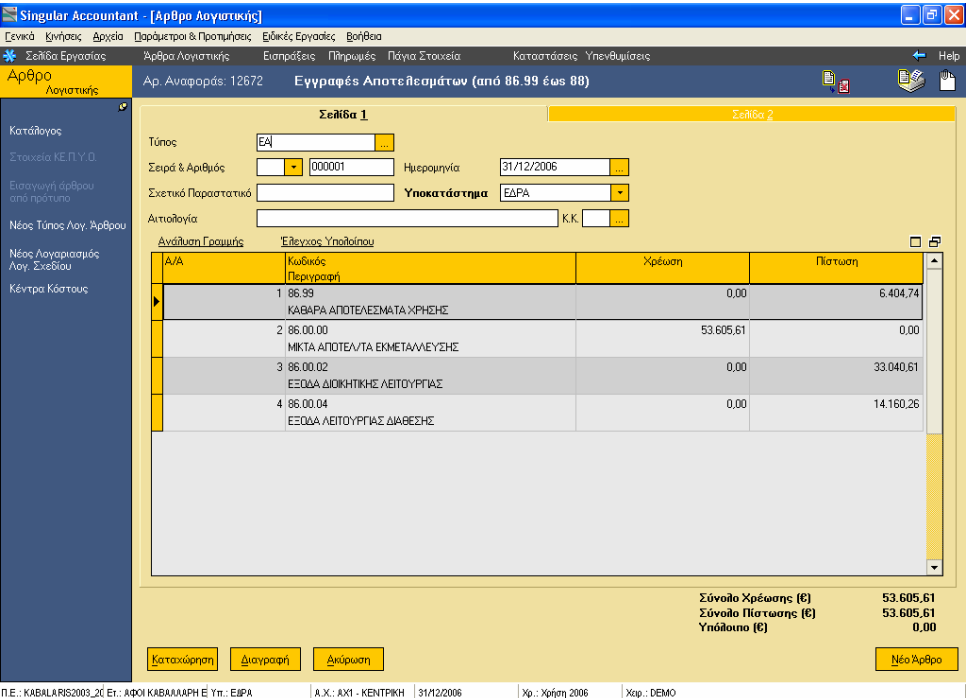

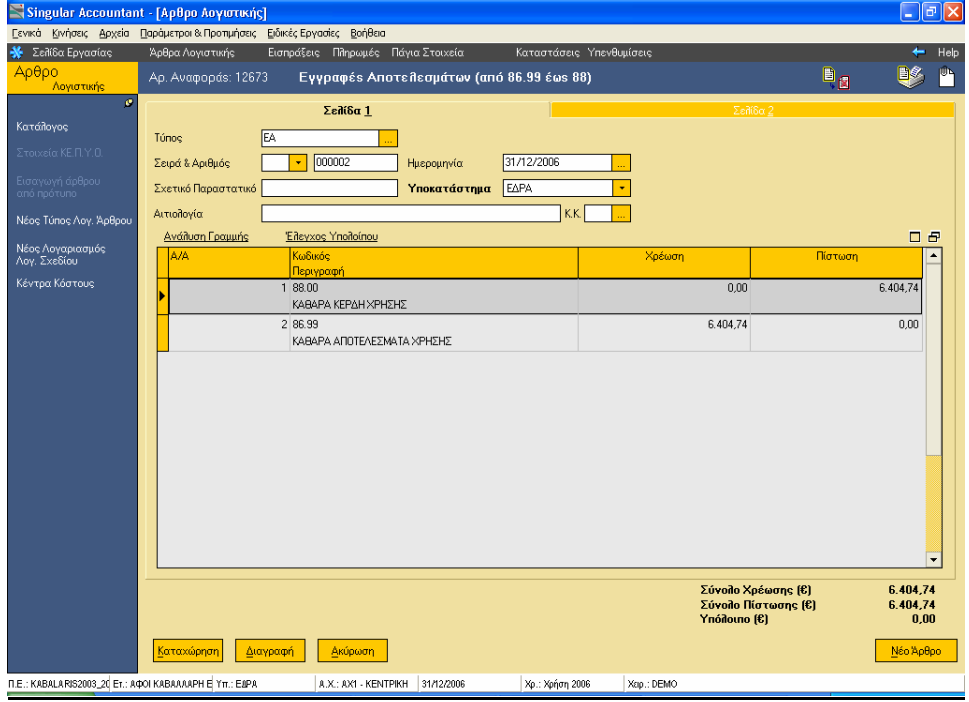

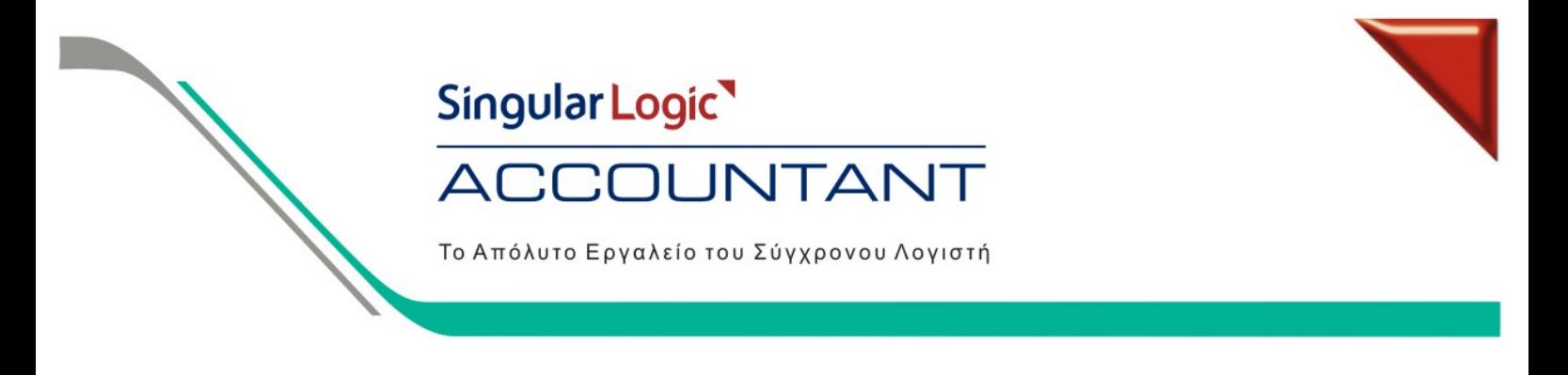

#### **6. Εγγραφές Κλεισίµατος (από 88.\* έως ισολογισµό)**

I. Οι κινήσεις αυτές από το κλείσιµο του 88.99\* έως και τον Ισολογισµό γίνετε µε τον τύπο **ΕΚ**.

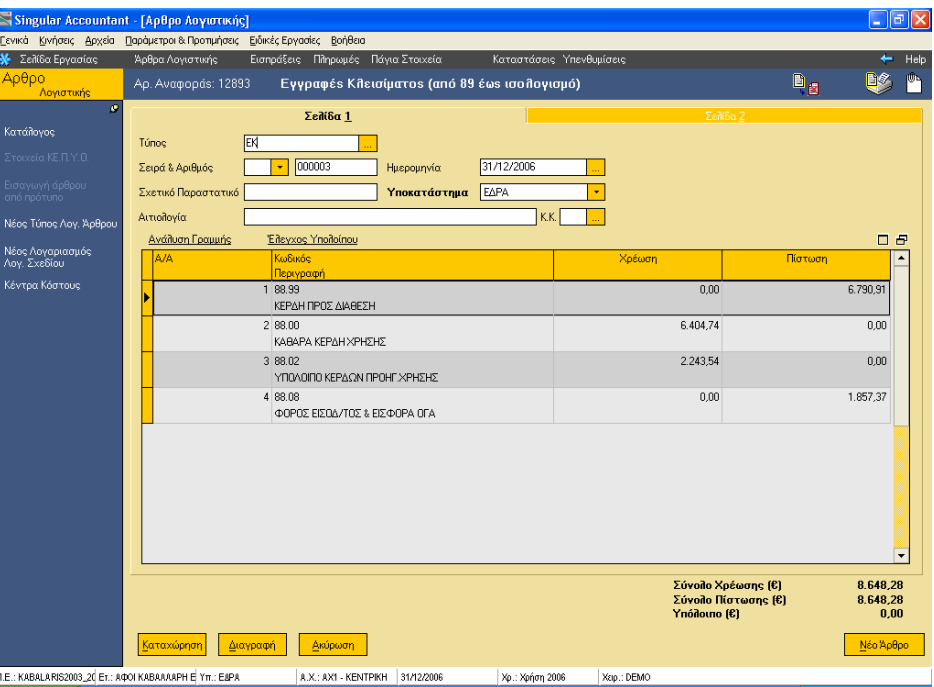

II. Όπως και οι εγγραφές φόρος εισοδήµατος , προκαταβολή φόρου κ.λ.π. πραγµατοποιούνται µε το παραστατικό **ΕΚ**

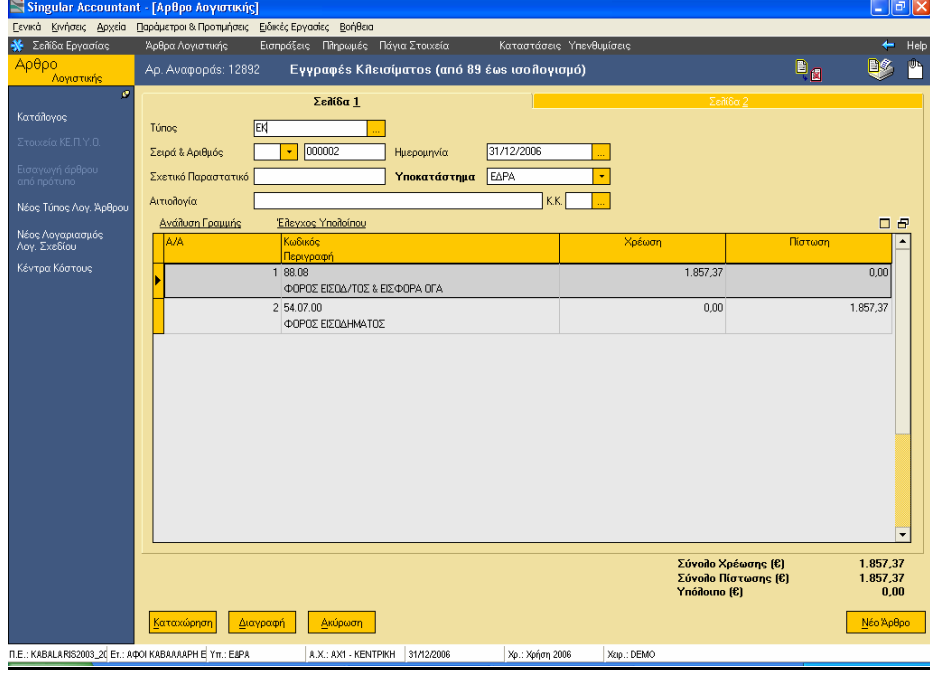

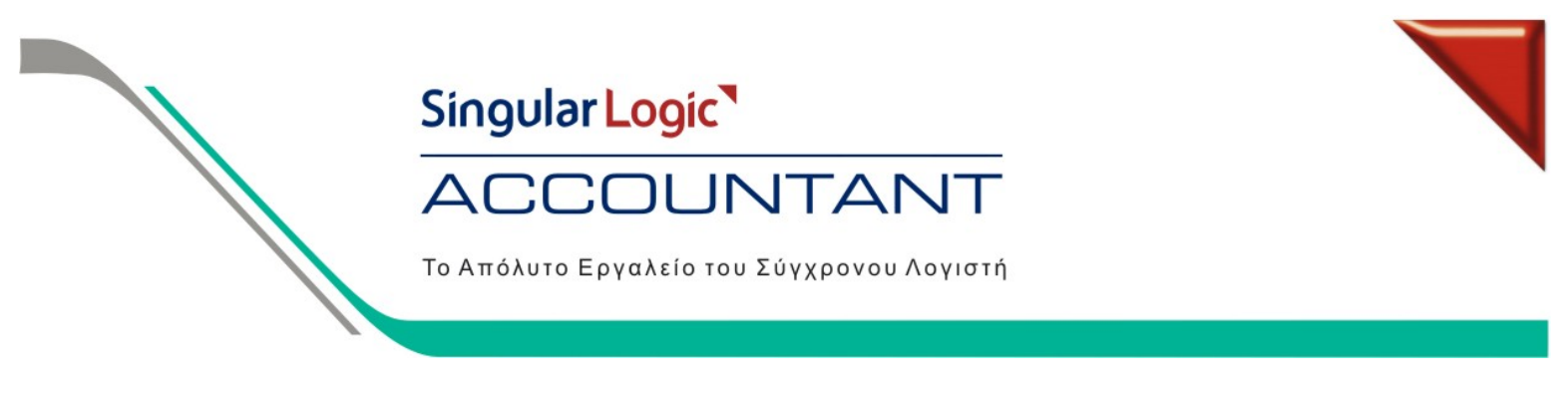

#### **7. Μεταφορά Υπολοίπων Λογαριασµών Λ.Σ.**

Όταν τελειώσουµε όλες τις κινήσεις της χρήσης και **ΟΡΙΣΤΙΚΟΠΟΙΗΣΟΥΜΕ** όλες τις εγγραφές είµαστε έτοιµοι να κάνουµε µηδενισµό των ποσών της προηγούµενης χρήσης µε **ΚΛ** και µεταφορά υπολοίπων στην τρέχουσα.

Για τη µεταφορά υπολοίπων ακολουθούµε τα παρακάτω βήµατα.

- I. Από την τρέχουσα χρήση πηγαίνουµε στις Ειδικές Εργασίες / Μεταφορά υπολοίπων Λογαριασµών Λ.Σ.
- II. Τσεκάρουµε την Οµάδα Λογαριασµών που θέλουµε να µεταφέρουµε, τα φίλτρα για συγκεκριµένους λογαριασµούς (παράδειγµα 30\* ή 50\* για µεταφορά µόνο πελατών ή προµηθευτών αντίστοιχα) και πατάµε Επόµενο.

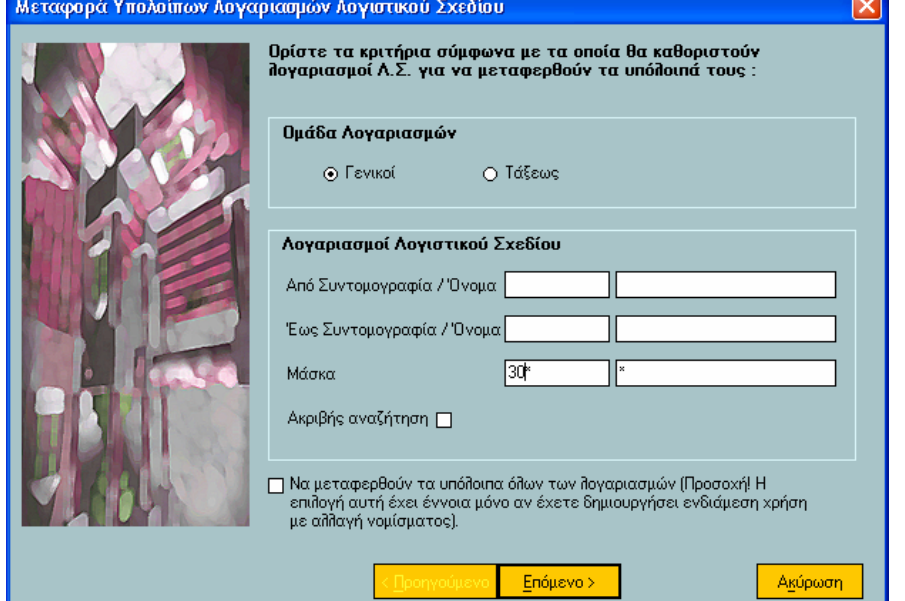

Την επιλογή για µεταφορά υπολοίπων όλων των λογαριασµών την τσεκάρουµε µόνο στην περίπτωση που έχουµ<sup>ε</sup> Ενδιάµεση ή Υπερδωδεκάµηνη χρήση και θέλουµ<sup>ε</sup> να µεταφέρουµ<sup>ε</sup> υπόλοιπα και για όλους τους λογαριασµούς συµπεριλαµβανοµένων και των εσόδων, εξόδων και αποτελεσµάτων.

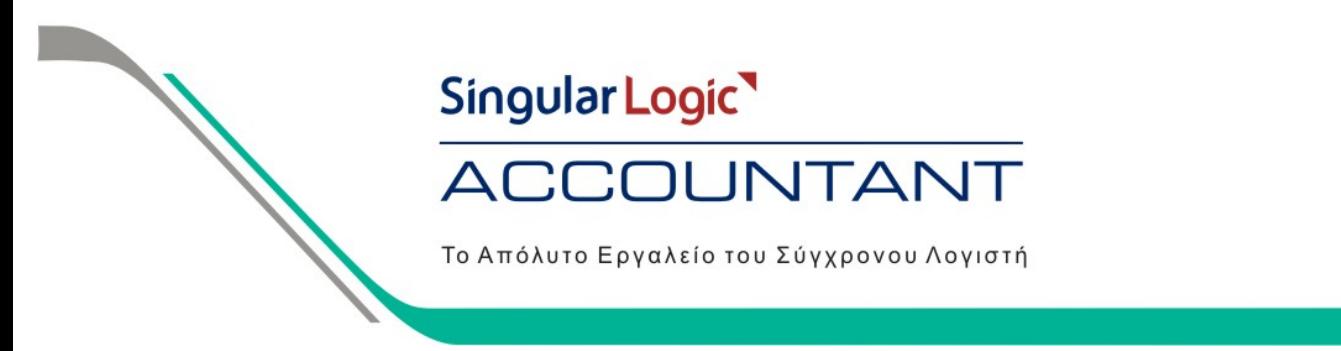

III. Στην επόµενη σελίδα επιλέγουµε σαν Τύπο Λογιστικών Άρθρων το **ΑΠ** (Κίνηση Απογραφής), συµπληρώνουµε την Ηµεροµηνία Καταχώρησης, και την Αιτιολογία των κινήσεων και πατάµε Επόµενο.

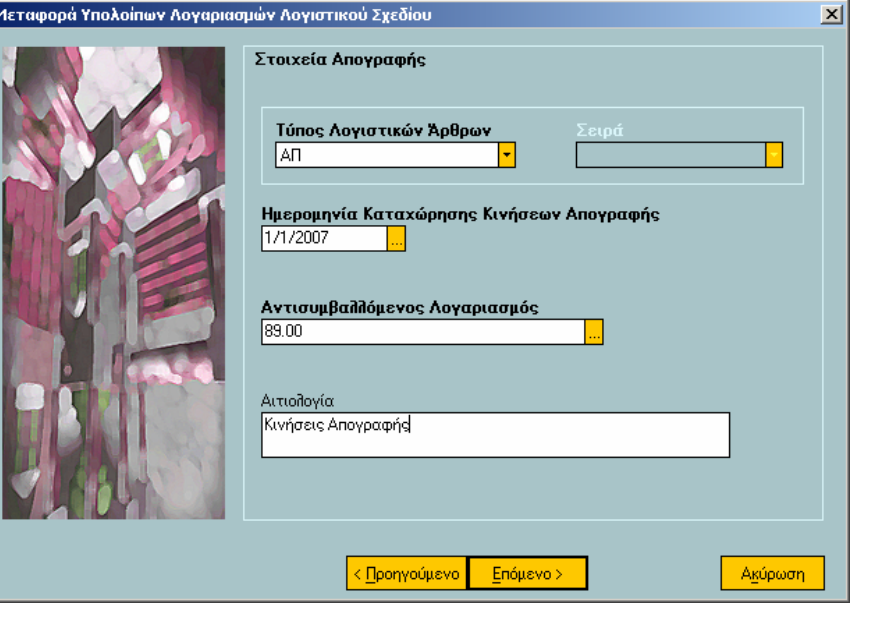

Ο Αντισυµβαλλόµενος Λογαριασµός ενηµερώνεται αυτόµατα, επιλέγοντας τον τύπο λογιστικών άρθρων και προτείνεται <sup>ο</sup> 89.00.

IV. Αφού τσεκάρουµε να γίνει µηδενισµός των υπολοίπων ενεργοποιούνται οι επιλογές της σελίδας. Συµπληρώνουµε ως Τύπο Λογιστικών Άρθρων το **ΚΛ** (Κίνηση Κλεισίµατος), την Ηµεροµηνία Καταχώρησης και την Αιτιολογία και πατάµε Επόµενο.

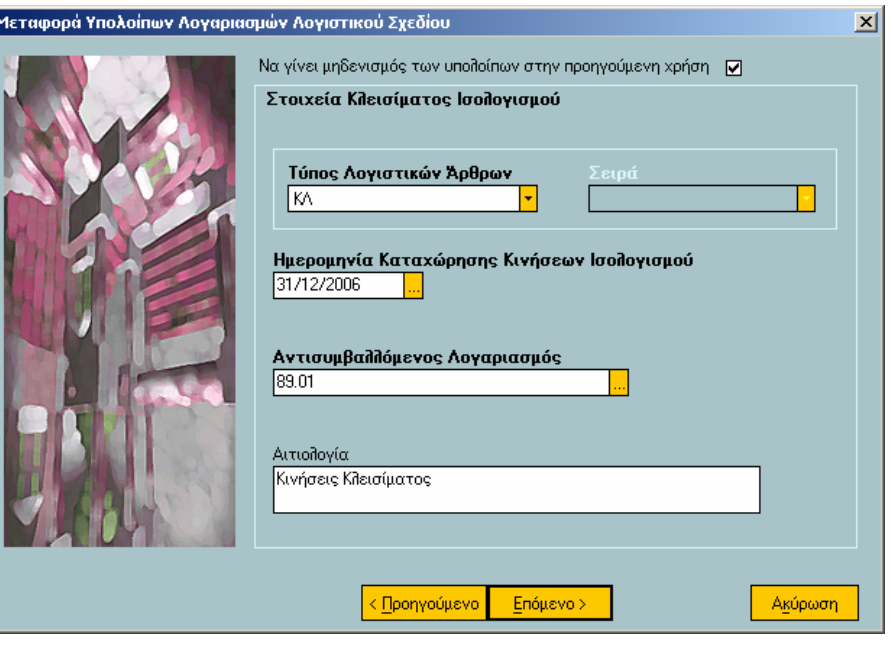

- Τσεκάρουµ<sup>ε</sup> την επιλογή «Να γίνει µηδενισµός των υπολοίπων στην προηγούµενη χρήση» ΜΟΝΟ αν θέλουµ<sup>ε</sup> να µηδενίσουµ<sup>ε</sup> τα υπόλοιπα των λογαριασµών στην προηγούµενη χρήση.
- Ο Αντισυµβαλλόµενος Λογαριασµός ενηµερώνεται αυτόµατα, επιλέγοντας τον τύπο λογιστικών άρθρων και προτείνεται <sup>ο</sup> 89.01.

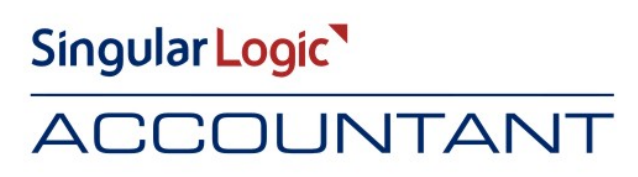

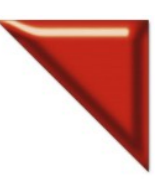

 $\mathbf{v}$ l

Το Απόλυτο Εργαλείο του Σύγχρονου Λογιστή

V. Επιλέγουµε οι κινήσεις να καταχωρηθούν σαν πρόχειρες και πατάµε Επόµενο.

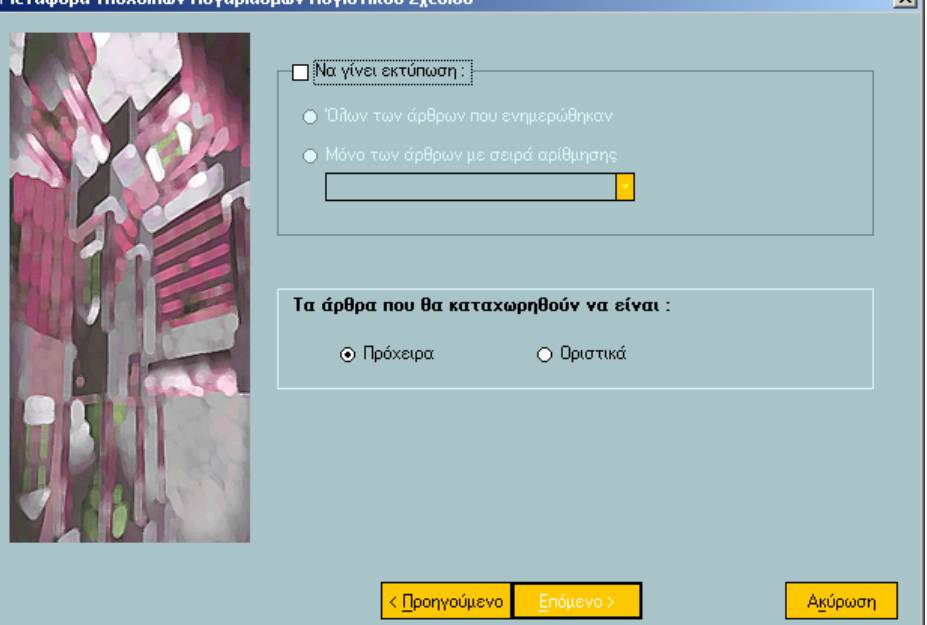

VI. Πατώντας Έτοιµο εκτελείται η εργασία µεταφοράς υπολοίπων λογαριασµών.

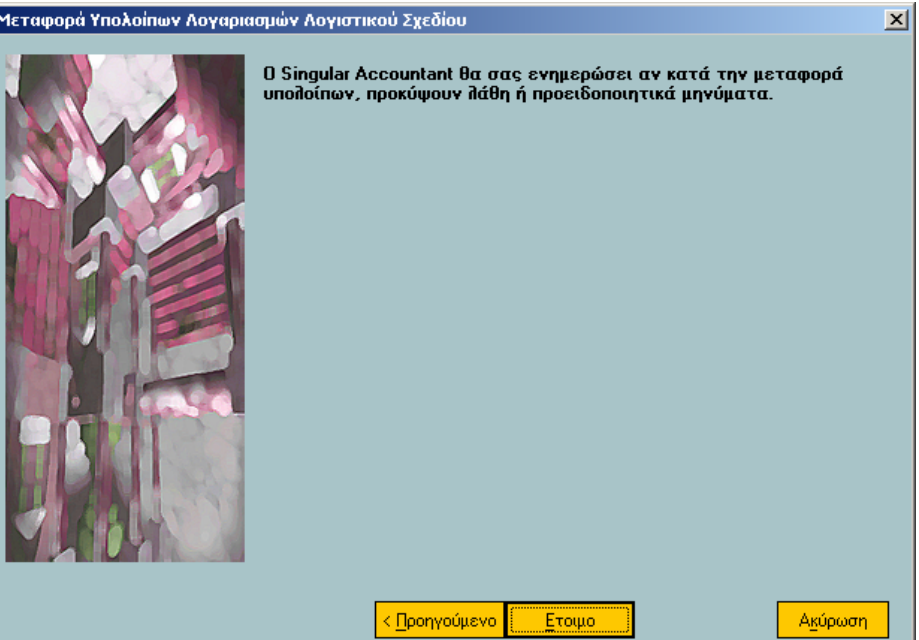

### Singular Logic<sup>1</sup>

## **ACCOUNTANT**

Το Απόλυτο Εργαλείο του Σύγχρονου Λογιστή

VII. Ενδεικτικά εγγραφές µε τύπο παραστατικού **ΚΛ** 

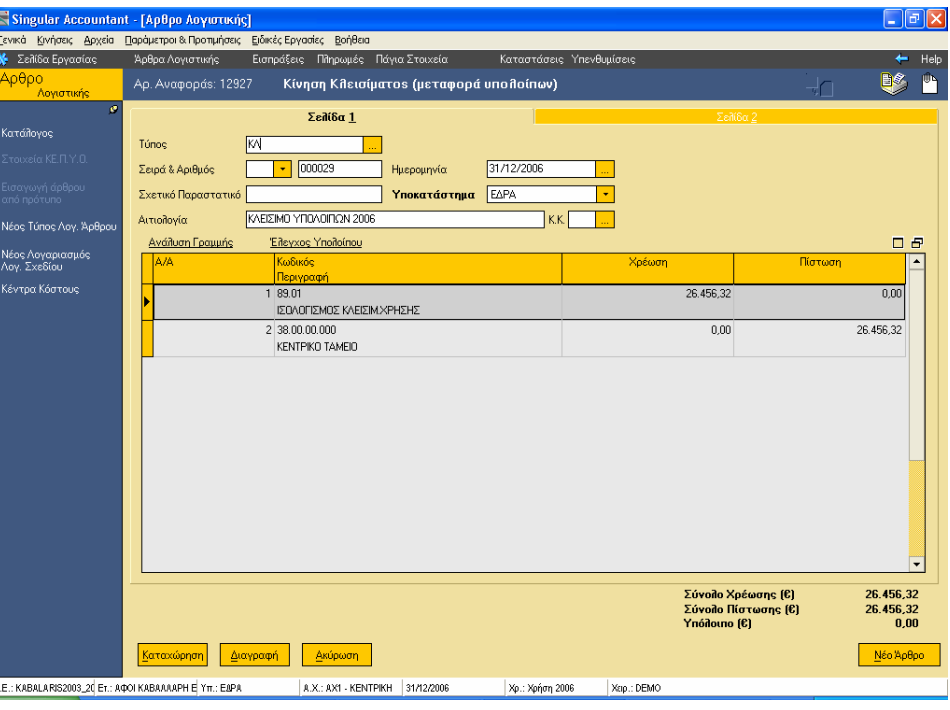

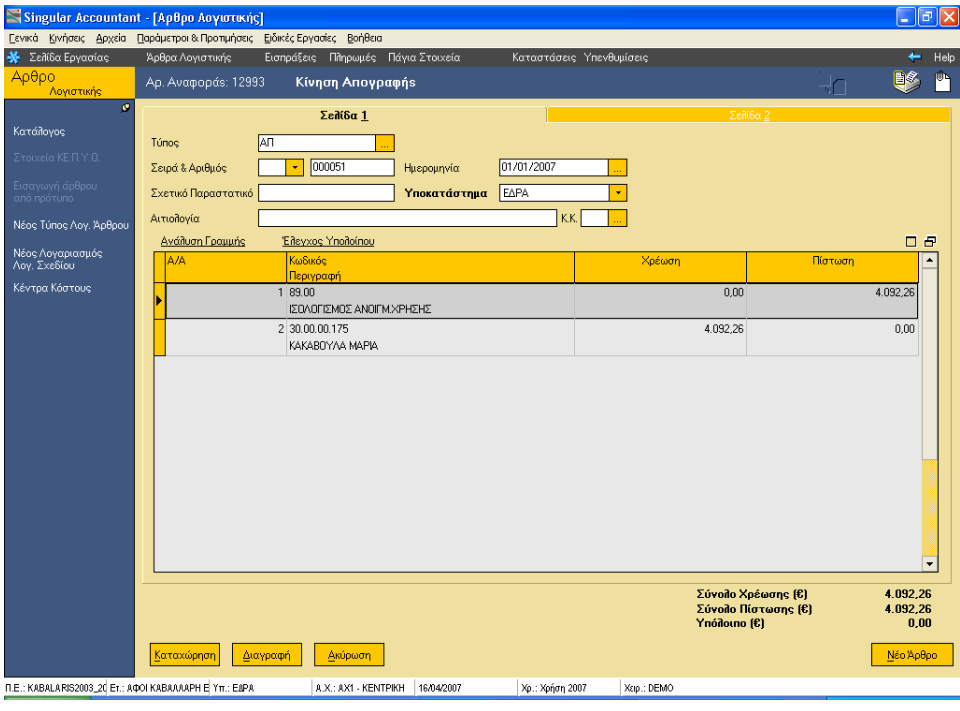

και **ΑΠ**

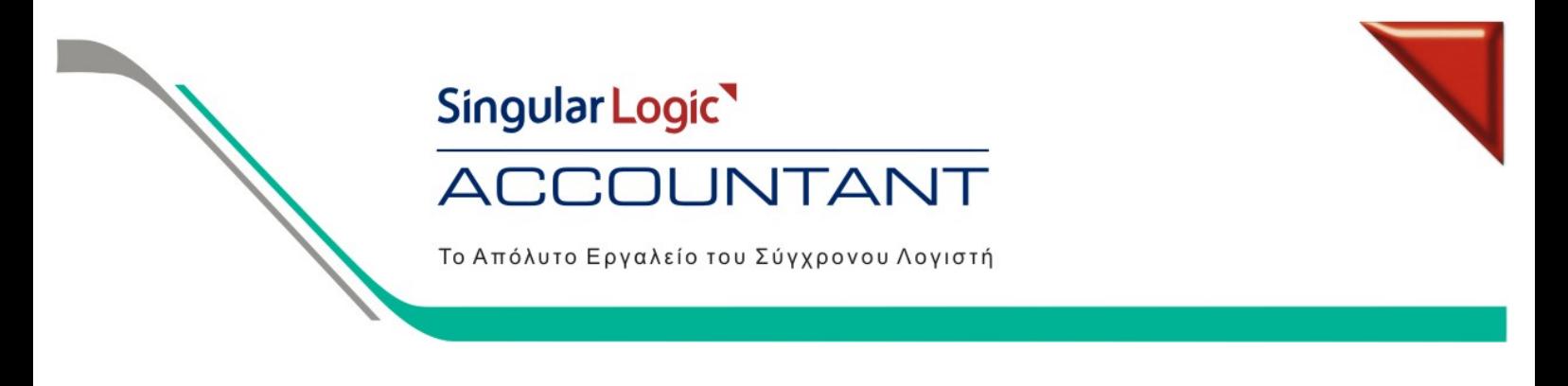

#### **8. Υπολογισµός Οικονοµικών Αναφορών**

I. Από τις Ειδικές Εργασίες / Οικονοµικές Αναφορές / ∆ιαχείριση, δηµιουργούµε µία Νέα Αναφορά µε τύπο δήλωσης 02 – Κατάσταση Λογαριασµού Γενικής Εκµετάλλευσης.

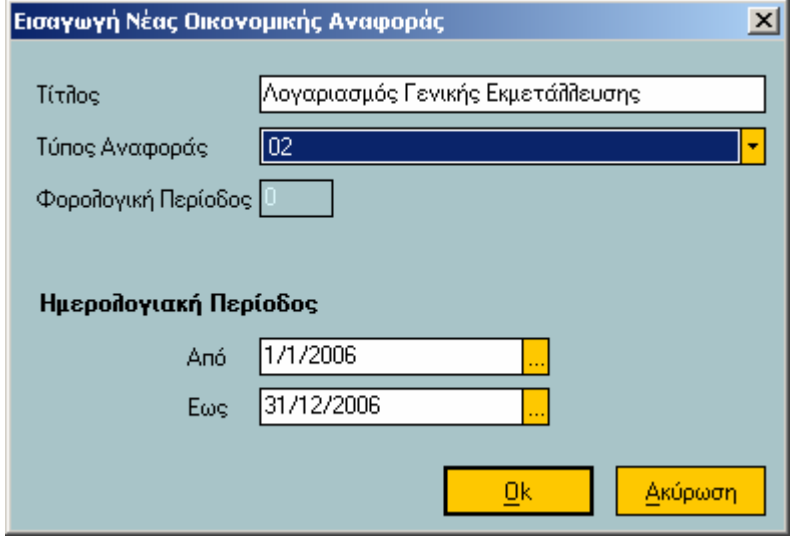

- II. Έπειτα μπαίνουμε μέσα στην Οικονομική Αναφορά που δημιουργήσαμε και εκτελούμε Υπολογισμός όλων των αξιών από το σύστημα πατώντας το εικονίδιο <sup>1</sup> ή το πλήκτρο F6.
- III. Στην ερώτηση επιλέγουµε Όχι για να υπολογίσει την δήλωση από τις κινήσεις και µας έχει υπολογίσει την Οικονοµική Αναφορά, οπότε και την αποθηκεύουµε.

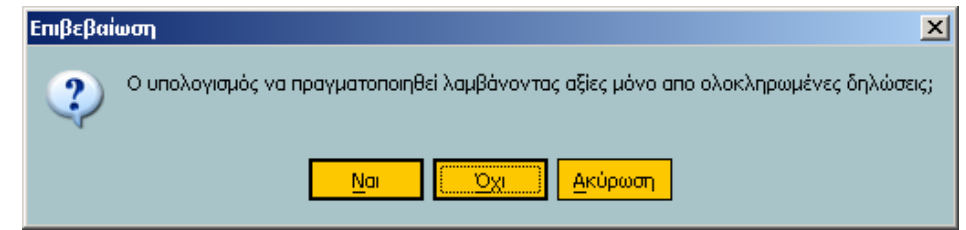

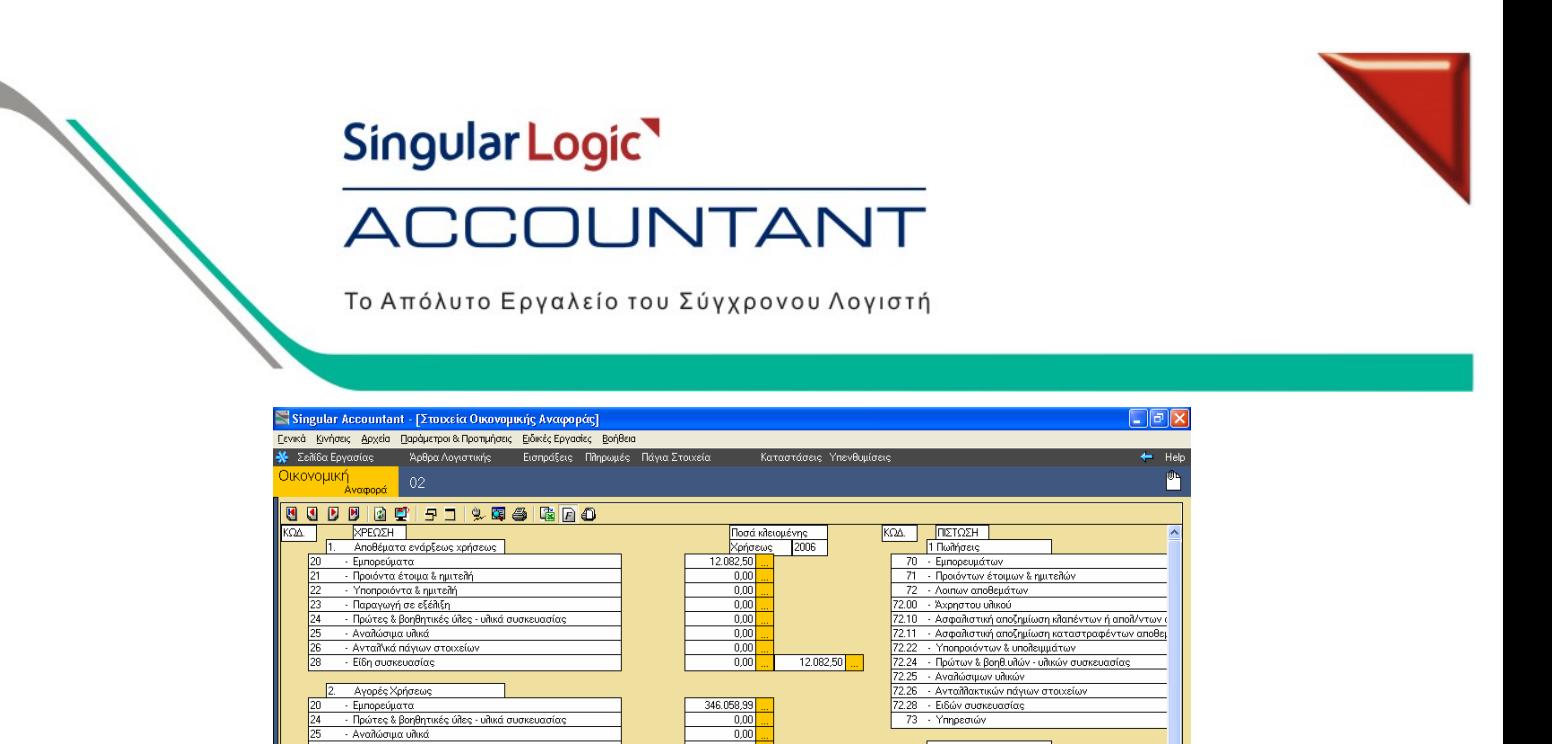

- : KABALARIS2003\_20 ET.: AФOI KABAAAAPH E YTT.: EAPA  $|$  A.X.: AX1 - KENTPIKH  $|$  31/12/2006  $|$  Xp.: Xpijon 2006  $\frac{1}{2}$  Xup.: DEMC IV. Αν θέλουμε μπορούμε να εξάγουμε την Οικονομική Αναφορά σε αρχείο Excel πατώντας το εικονίδιο .............
- Με τον ίδιο τρόπο δημιουργούμε, υπολογίζουμε και αποθηκεύουμε όλες τις Οικονομικές Αναφορές, με την παρακάτω σειρά:

 $\begin{array}{r} \n 346.058,99 \\
\hline\n 0,00 \\
\hline\n 0,00 \\
\hline\n 0,00 \\
\hline\n 0,00\n \end{array}$ 

 $\begin{array}{r} 2,20 \\ 0,00 \\ 0,00 \\ 0,00 \\ 0,00 \\ 0,00 \\ 0,00 \\ 0,00 \\ \hline \end{array}$ 

 $\frac{0.00}{1.500 \text{ m/s}}$ 

346.058,99

 $5.382.20$  ...

 $352.759.29$  ... Г

 $\frac{76}{78}$ 

|<br>|2 Λοιπά οργανικά έσοδα<br>|- Επιχορηγήσεις & διάφορα έσοδα πωλήσεων<br>|- Έσοδα Παρανάμενων συχολιών<br>|- Τεκμαρτά έσοδα αυτοποράδοσης ή καταστροφής|<br>|- Τεκμαρτά έσοδα αυτοποράδοσης ή καταστροφής|

<mark>Νέα Οικ. Αν</mark>

- ΜΕΡΙΣΜΟΣ ΦΥΛΛΟ ΜΕΡΙΣΜΟΥ
	- 02 ΚΑΤΑΣΤΑΣΗ ΛΟΓΑΡΙΑΣΜΟΥ ΓΕΝΙΚΗΣ ΕΚΜΕΤΑΛΛΕΥΣΗΣ
- - 03 ΑΠΟΤΕΛΕΣΜΑΤΑ ΧΡΗΣΗΣ • 01 ΙΣΟΛΟΓΙΣΜΟΣ
- 04 ΑΡΙΘΜΟ∆ΕΙΚΤΕΣ

 $\sqrt{2}$ 

 $\overline{a}$ 

 $\frac{6}{5}$ 

Αγορές Χρήσεως

- Εμπορεύματα<br>- Πρώτες & βοηθητικές ύλες - υλικά συσκευασίας<br>- Διαθώσιμα υλικά

αλώσιμα υλικά<br>ταλ/κά πάγιων στοιχείων

ΜΕΙΟΝ: Αποθέματα τέλους χρήσεως ||

Εμπορεύματα<br>Προιόντα έτοιμα & ημιτελή<br>Υποπροιόντα & υπολείμματ - πισημοιοντα « οποπειμματα<br>Παραγωγή σε εξέλιξη<br>Πρώτες & βοηθητικές ύλες - υλικά συσκευασίας

Αναλώσιμα υλικά<br>Αναλώσιμα υλικά<br>Είδη συσκευασίας

.<br>Αγορές & διάφορα (+-) αποθεμάτων

.<br>-<br>Αμοιβές & έξοδα προσωπικού<br>- Δυοιβές & έξοδα τοίτων

| Διαγραφή | | <mark>Διώρωση</mark>

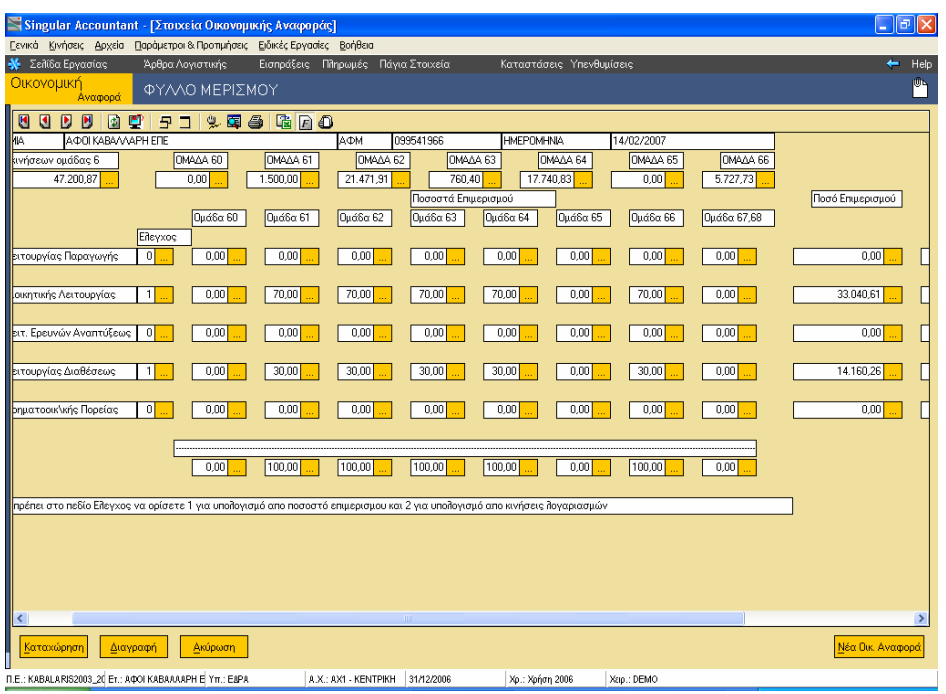

### Singular Logic<sup></sup>

### **ACCOUNTANT**

#### Το Απόλυτο Εργαλείο του Σύγχρονου Λογιστή

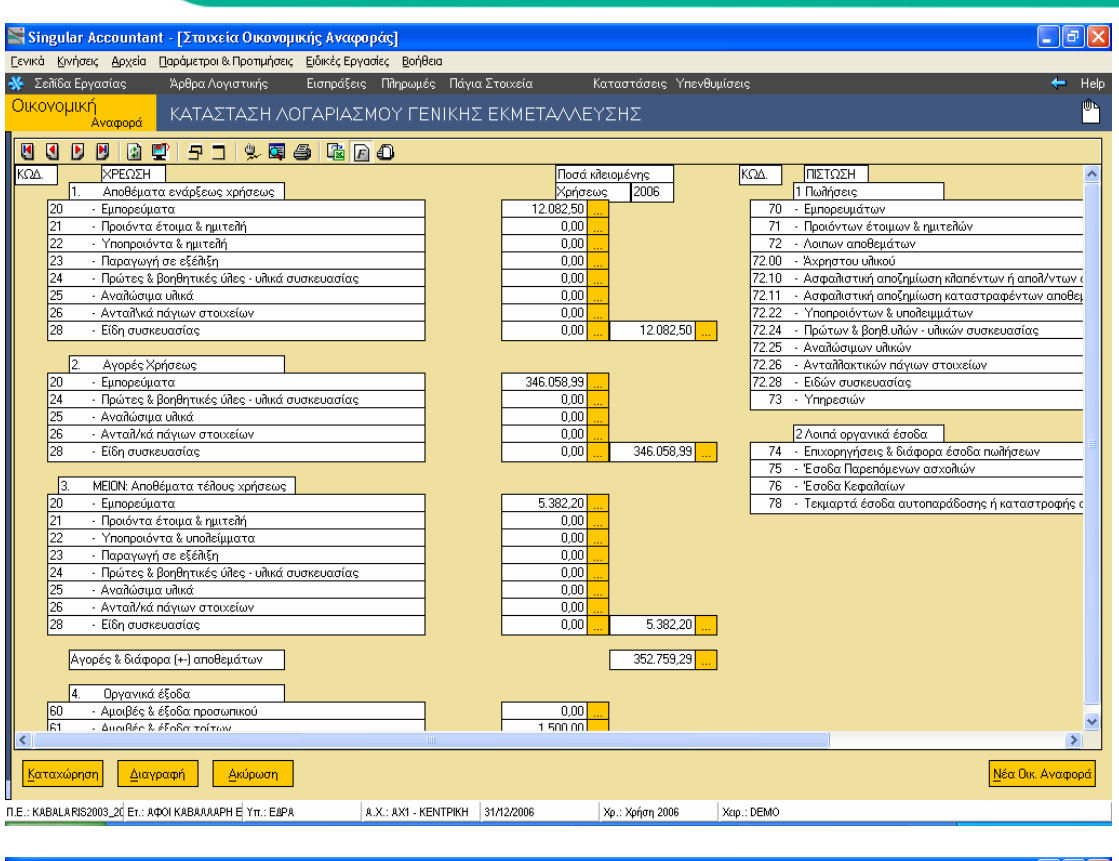

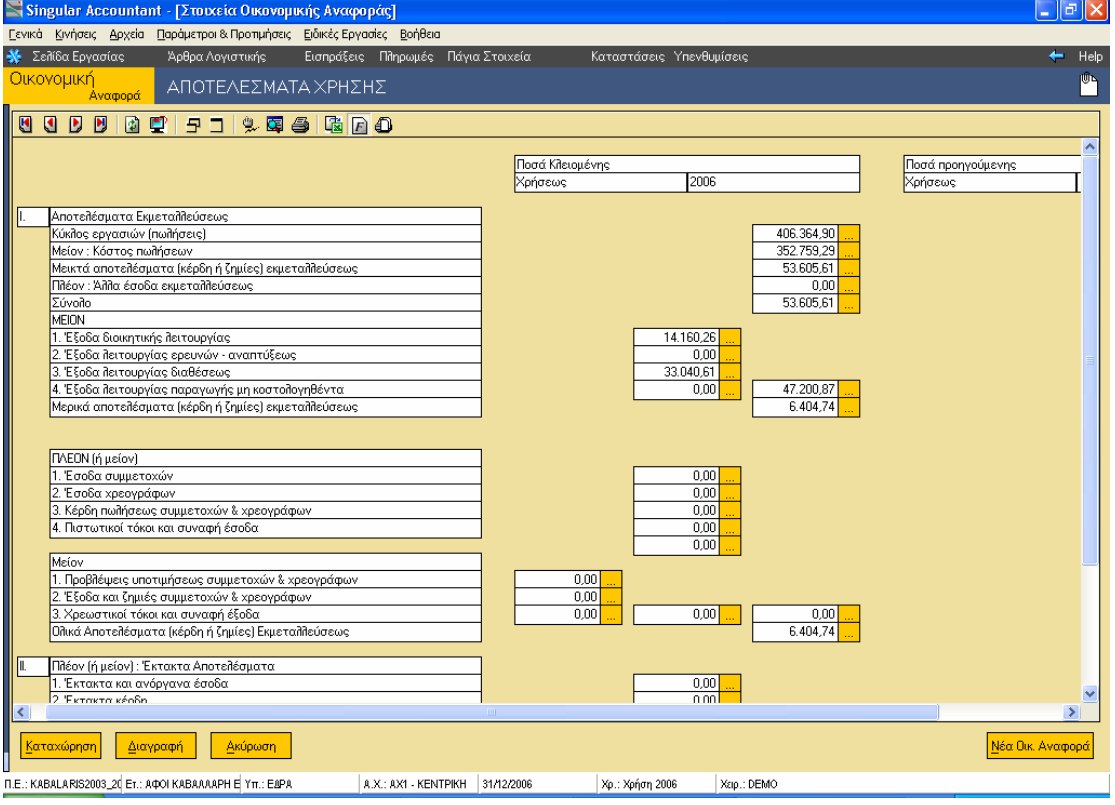

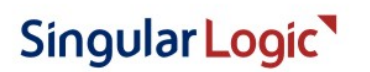

### **ACCOUNTANT**

Το Απόλυτο Εργαλείο του Σύγχρονου Λογιστή

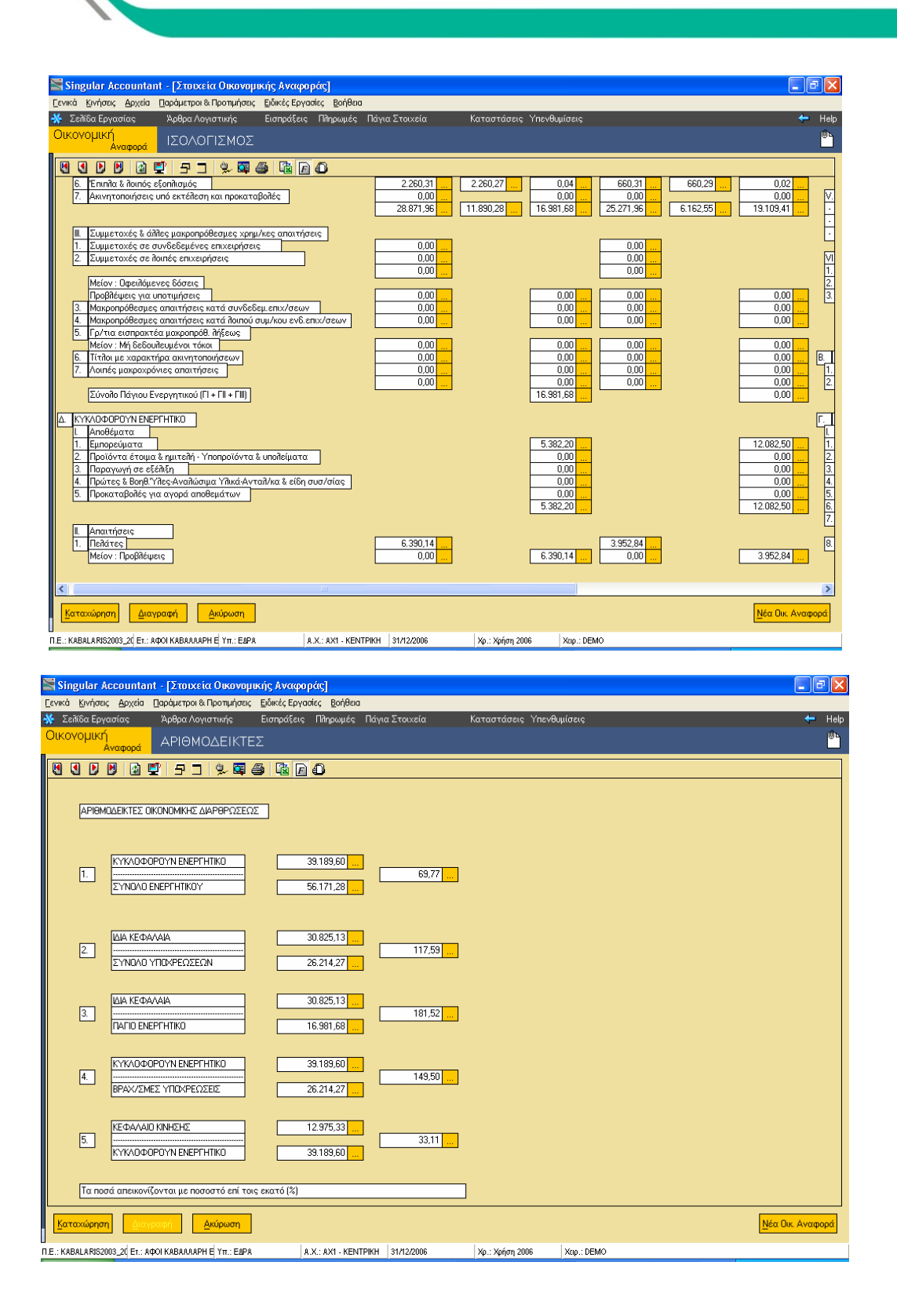

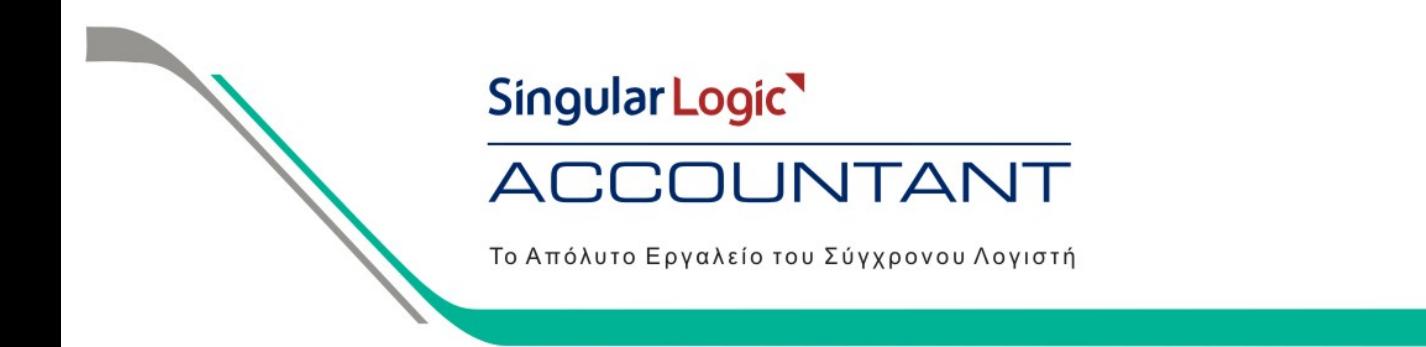

**Προϋποθέσεις για τον σωστό υπολογισµό των Οικονοµικών Αναφορών**

- **Θα πρέπει ΟΠΩΣ∆ΗΠΟΤΕ να υπάρχει άδεια χρήσης για τον Ισολογισµό.**
- · Θα πρέπει οι κινήσεις κλεισίματος ισολογισμού να έχουν γίνει με τα παραστατικά και με την σειρά που **περιγράφετε παραπάνω.**